## TU 832 – Bachelor of Architecture

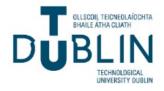

## How to set-up your TU Dublin Outlook Account

Applicants should login to their temporary TU Dublin Outlook account (<u>https://outlook.office.com/tudublin.ie</u>) using the username/password combination provided.

Applicants are then encouraged to change their password to something they find easier to remember by setup their <u>Self Service Password Recovery</u> options.

A short <u>YouTube video</u> is available to show the steps required.

Anyone experiencing login issues should first try ensure that they have not got an existing saved Microsoft Login within their current Browser Profile.

Internet Browsers like Chrome, Firefox, and Edge all have a feature called Profiles in them.

Browser Profiles are a handy method for managing your online identities when using internet based resources (e.g.: Work Accounts, Home Accounts, Student Accounts etc.).

Each Browser Profile stores things like Favourites/Bookmarks and Saved Passwords etc. in a different place on your device.

It also saves session info, cookies and other "behind the scenes" files in separate folders too and this will help you remain logged into the correct cloud platform.

When you login to a large online platform like Microsoft's Office 365 or Google's GSuite, you may also get access to other third-party sites that authenticate off the same platform. TU Dublin use both Google and Microsoft's cloud platforms extensively so to keep your own Gmail.com or Outlook.com logins separate from your TU Dublin login, it is good practice to setup a separate browser profile on your device for your TU Dublin Student account.

Separate profiles keep your saved passwords from clashing and more importantly the saved cookies your browser uses to keep you logged in.

How to Create & Switch Profiles in Chrome Create Profiles in Edge Login to Multiple Accounts in Edge and Teams

If applicants are still having trouble logging in, they should contact the TU Dublin Service Desk on 01 220 5123